## **Security Settings for the Tool**

*(Pour des instructions en français, faites défiler vers la droite.-->)*

**In order to run this application, you must have macros enabled.**

**For Excel 2007 and Excel 2010 Users:** *(If you are using Excel 2003, please scroll down.)*

If an "Options…" button appears in the menu bar above, follow these instructions:

- 1. Click the Options button. This button appears after the Security Warning in the Excel 2007 menu
- 2. **Enable content.** In the Microsoft Office Security Options dialog box, choose "Enable this content" and click of

If the "Options..." button does not appear, use the instructions below. [**NOTE**: If you do not have a round shown in the picture below), you are probably using an earlier version of Excel, in which case you need to instructions for Excel 2003 users.]

1. **Click the Office button.** This button appears in the top left corner of the screen in Excel 2007/2010.

2. Go to Excel Options. Click the "Excel Options" button in the bottom right corner of the pull-down m

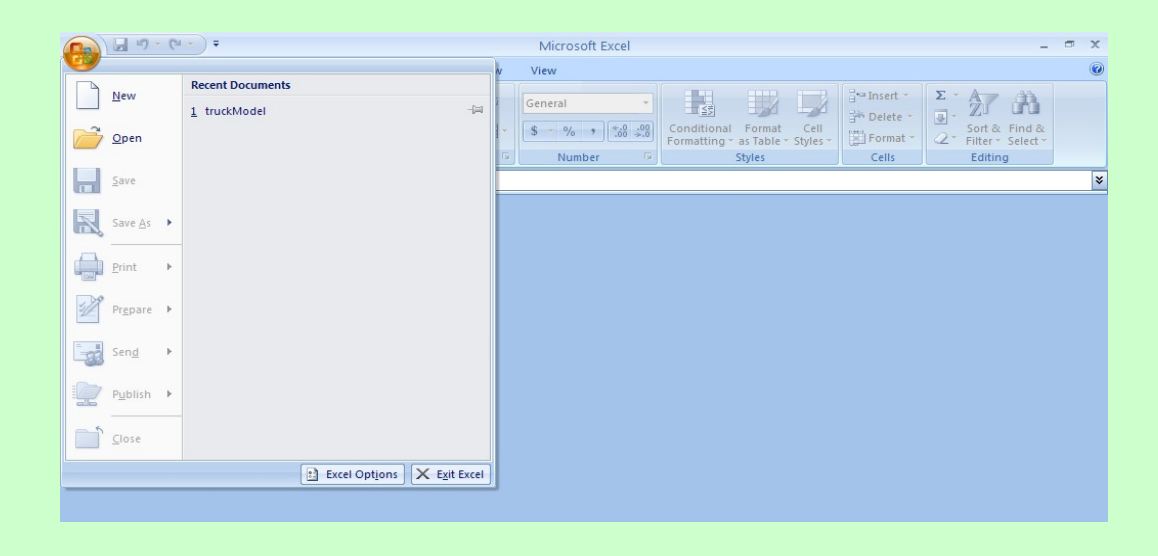

3. **Go to the Trust Center.** On the Excel Options screen, click on *Trust Center* in the left navigation bar.

- 4. **Go to the Trust Center Settings.** Click on *Trust Center Settings* in the bottom right portion of the s
- 5. **Change security settings.** Choose the setting "*Disable all macros with notification*" and click OK.
- 6. **Reopen the file.** Close the Excel file and then re-open it.

## **For Excel 2003 Users:**

You have reached this screen either because you clicked "Disable Macros" or because your security set high. If you clicked "Disable Macros," simply close this file and reopen it, selecting "Enable Macros" inste

If you were not given the choice to enable or disable macros, then you will first need to change your security the instructions below.

**1. Open the Security dialog box.** In Excel 2003, on the menu bar, go to Tools > Macro > Security Level:

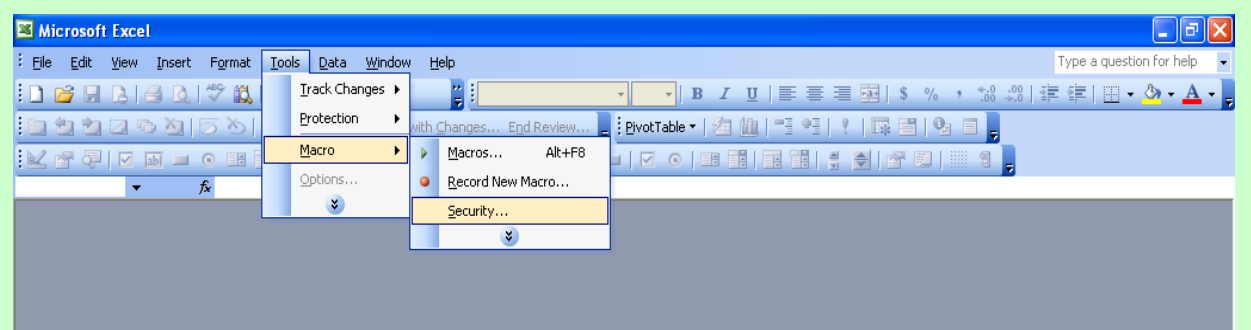

**2. Set your Excel security setting level to "Medium."** In the Security dialog box, choose Medium and

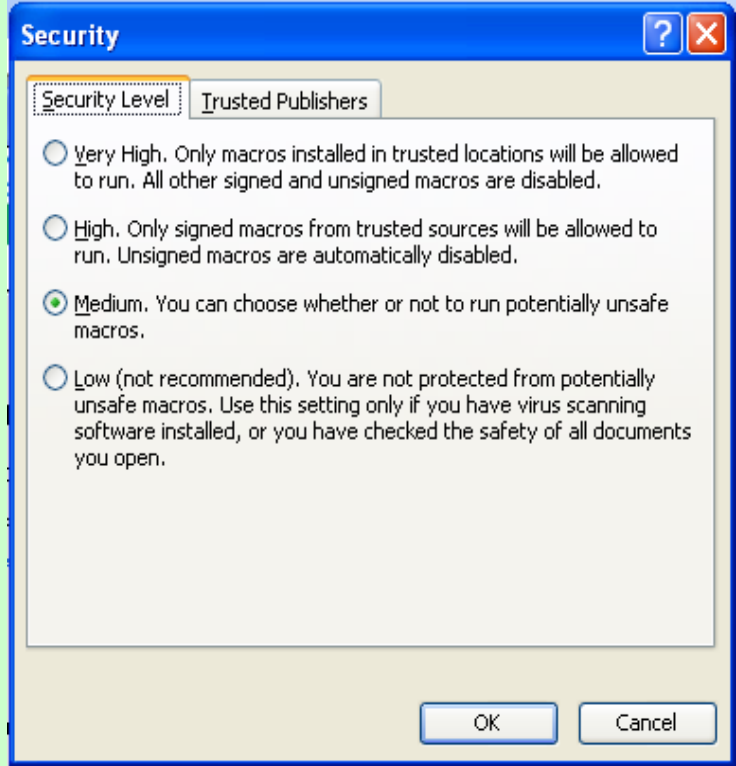

**3. Close and re-open the file.** Close this file. If prompted to save changes, click No. Re-open the file.

**4. Enable macros.** When prompted with the Security Warning dialog box, click the Enable Macros button.

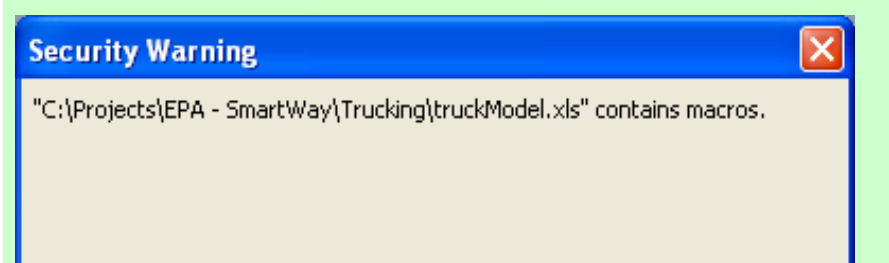

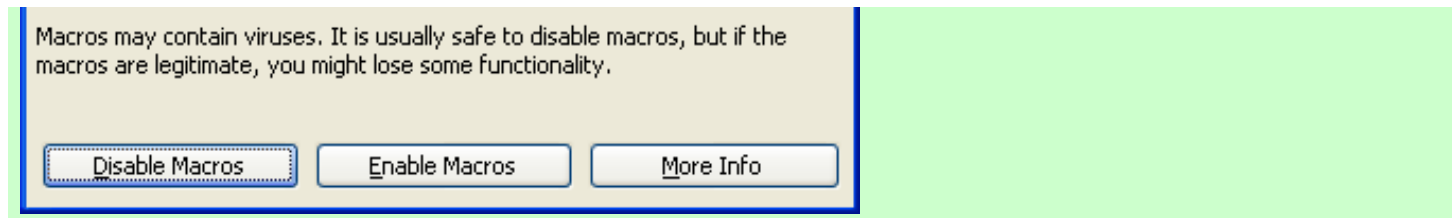

**If following these steps still does not enable you to run the application, contact your PAM.**

**Paramètres de sécurité de l'outil** *(<--For instructions in English, please scroll to the left.)*

**Pour exécuter cette application, vous devez activer les macros.**

**Utilisateurs d'Excel 2007 et Excel 2010 :** *(si vous utilisez Excel 2003, faites défiler la page pour connaître les éta* 

Si un bouton « Options… » apparaît dans la barre de menus ci-dessus, suivez ces directives :

- 1. **Cliquez sur le bouton Options.** Ce bouton s'affiche après l'avertissement de sécurité, dans la barre de mer
- 2. Activation du contenu : Dans la boîte de dialogue des options de sécurité Microsoft Office, sélectionnez « A

Si le bouton « Options... » n'est pas affiché, suivez les directives ci-dessous. [REMARQUE : Si le bouton Office ro probablement que vous utilisez une version antérieure d'Excel. Vous devez alors faire défiler la page pour obtenir 1. **Cliquez sur le bouton Office**. Ce bouton est affiché dans le coin supérieur gauche de l'écran dans Excel 2007/2010. 2. Accès aux options d'Excel : Cliquez sur le bouton « Options Excel » dans le coin inférieur droit du menu déro

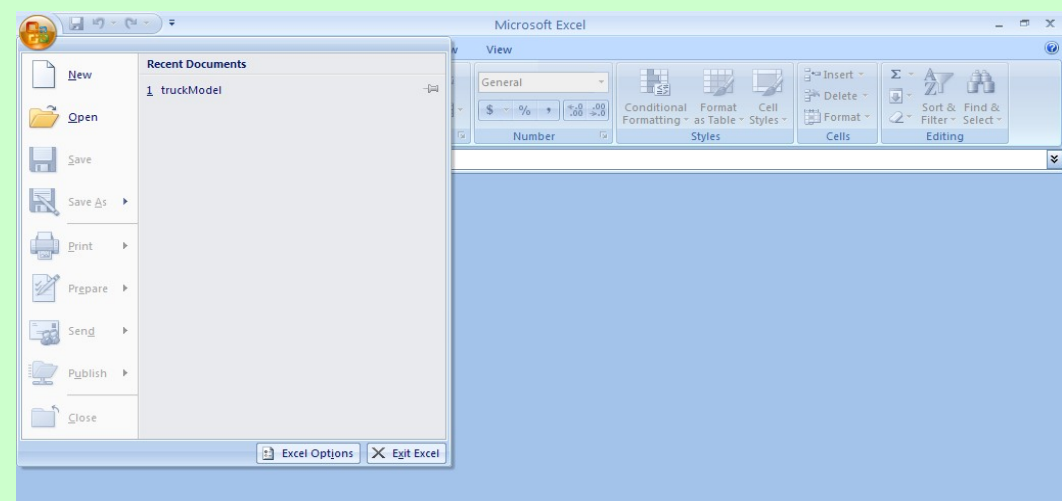

3. Accès au Centre de gestion de la confidentialité : Dans l'écran des options d'Excel, cliquez sur Centre de g de gauche.

4. Accès aux paramètres du Centre de gestion de la confidentialité : Cliquez sur l'option Paramètres du Cer inférieure droite de l'écran.

- 5. Modification des paramètres de sécurité : Sélectionnez l'option « Désactiver toutes les macros avec notifica
- 6. **Réouverture du fichier :** Fermez le fichier Excel, puis ouvrez-le de nouveau.

## **Utilisateurs d'Excel 2003 :**

Vous avez atteint cet écran parce que vous avez cliqué sur l'option « Désactiver toutes les macros » ou parce que élevé.

Si vous avez cliqué sur « Désactiver tous les macros », il suffit de fermer le fichier et de l'ouvrir de nouveau en sél

Si le système ne vous propose pas d'activer ou de désactiver les macros, vous devez d'abord modifier vos param

1. **Ouverture de la boîte de dialogue Sécurité :** Dans Excel 2003, dans la barre de menus, cliquez sur Outils > I

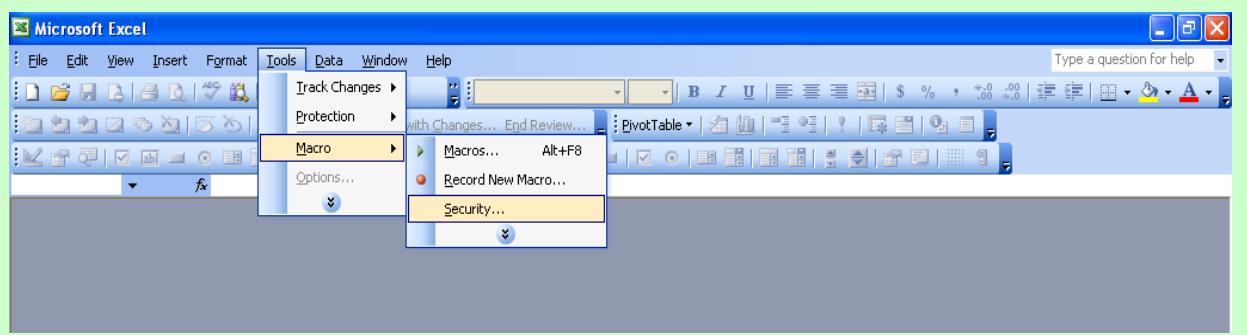

2. Sélection du niveau de sécurité « Moyenne » : Dans la fenêtre Sécurité, sélectionnez l'option Moyenne et cli

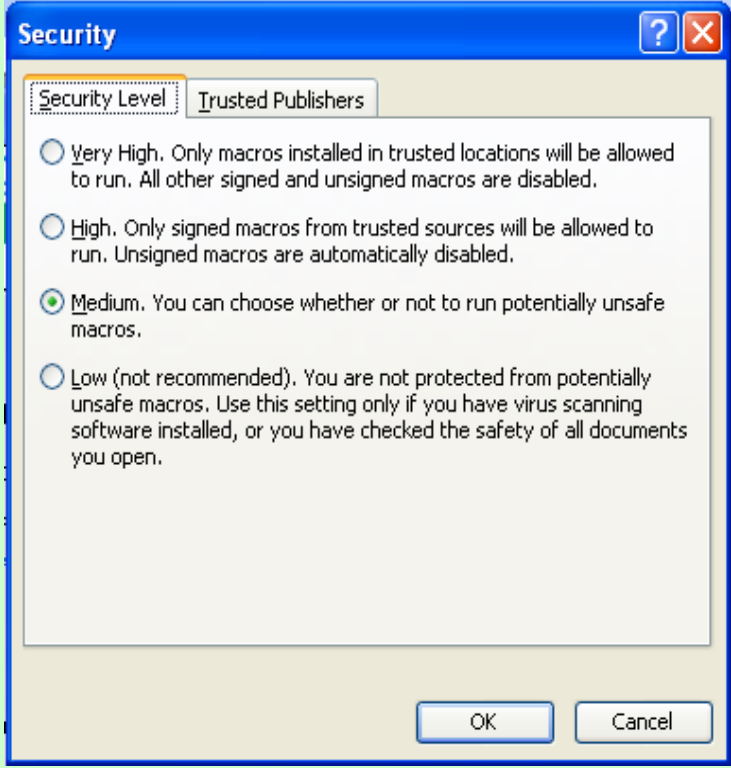

- 3. Fermeture et réouverture du fichier : Fermez le fichier. Si le système vous propose de sauvegarder les chai
- 4. Activation des macros : Lorsque la boîte de dialogue d'avertissement de sécurité vous le propose, cliquez sur

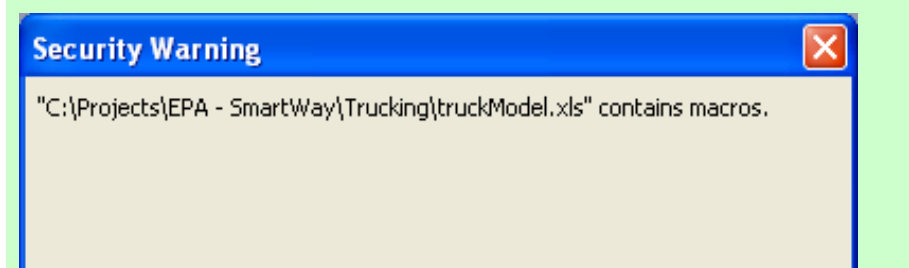

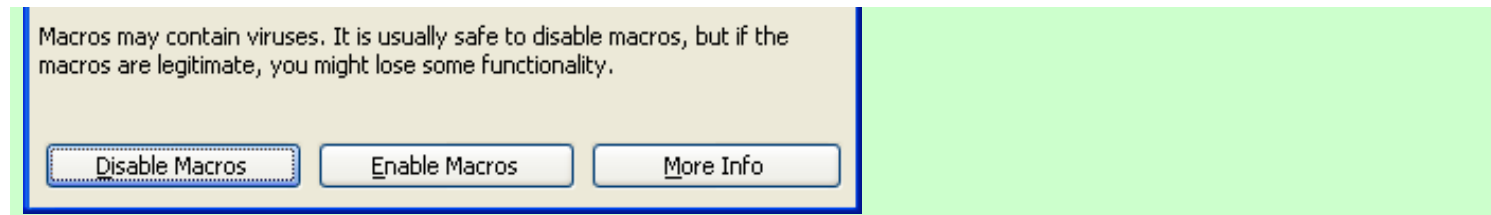

Si vous avez suivi ces étapes et que l'application n'est toujours pas exécutée, communiquez avec votre P.